## **Programando su Conferencia SEP**

Las conferencias de otoño de Padres y Profesores (SEP) se realizarán en línea este año. Como en años anteriores, sin embargo, los padres/tutores utilizarán el **Programador en Línea (Online Scheduler)** para fijar un tiempo para reunirse digitalmente con los profesores de sus hijos. Si necesita acomodaciones específicas o le gustaría tener sus conferencias SEP en persona, comuníquese directamente con el(la) profesor(a) de su hijo.

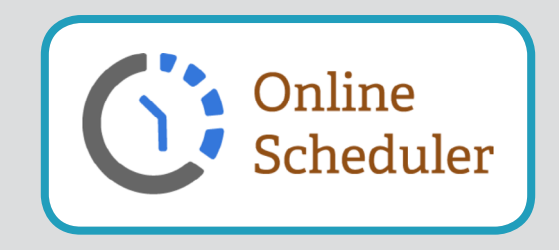

Visite el sitio web de su escuela y localice el enlace del **Programador en Línea** (si está usando una computadora de escritorio/portátil, el enlace está en la columna del lado derecho de la página; si se trata de un dispositivo móvil, deslícese en la página hacia abajo hasta que localice el enlace). Antes de hacer click en el enlace, tome nota de la contraseña del Programador en Línea de su escuela (accesado a través del enlace Programador en Línea).

## **Cuando llegue a la página de inicio del Programa en Línea:**

- 1. Escoja la escuela de su estudiante de la lista que se despliega hacia abajo, y haga click en **GO**.
- 2. Ingrese la contraseña de la escuela (accesado a través del enlace Programador en Línea).
- 3. Ingrese la identificación de estudiante (número de estudiante). Si no conoce su número de estudiante, haga click en **BUSCAR EL ID DEL ESTUDIANTE (LOOKUP STUDENT ID)** para encontrarlo.
- 4. Verifique la fecha de nacimiento de su estudiante.
- 5. Se desplegará una lista de los profesores de su estudiante. Marque la cajita junto al nombre del(los) maestro(s) con (el)(los) que le gustaría reunirse.
- 6. Si tiene más de un estudiante matriculado en la escuela, seleccione SÍ para **¿Desea programar conferencias para otro estudiante?** Desde aquí puede ver los horarios de todos los profesores de sus estudiantes. Si solo tiene un estudiante, responda NO a esa pregunta.
- 7. Seleccione el horario de reunión que mejor funcione con su horario.
- 8. Ingrese su dirección de correo electrónico (recomendado) si desea que se le envíe un recordatorio de la reunión por correo electrónico.
- 9. Una vez que usted haya terminado, confirme los detalles de su reunión e imprima/guarde su horario de conferencia.
- 10. Anote su **Número de Confirmación**. Necesitará este número en caso de que necesite cancelar su cita.
- 11. El Profesor de su hijo le brindará detalles sobre cómo conectarse a la conferencia virtual de SEP para su horario.

Tiene preguntas? Visite el sitio web de Tecnología Educativa [\(https://www.graniteschools.org/edtech/canyon-creek-on](https://www.graniteschools.org/edtech/canyon-creek-online-scheduler/)[line-scheduler/](https://www.graniteschools.org/edtech/canyon-creek-online-scheduler/)) o llame a su escuela directamente para obtener ayuda.

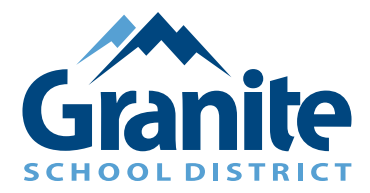